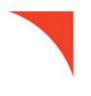

# First Horizon BusinessConnect<sup>SM</sup>

Report Management

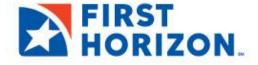

©2022 First Horizon Bank. Member FDIC.

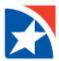

## REPORT MANAGEMENT

The Reports Management widget shows a list of reports available. By default, the widget is displayed on Account Center workspace.

### **VIEW REPORTS**

- 1. Click Accounts in the menu on the left-hand side.
- 2. Navigate to the Reports Management widget.

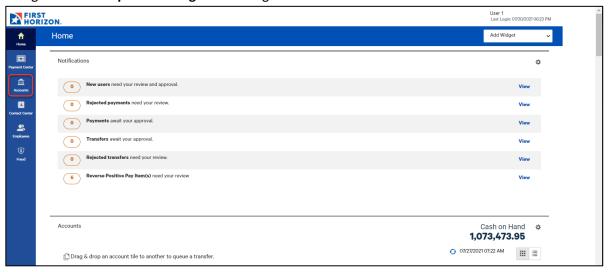

3. Select **View** in the Actions column for the report you would like to view.

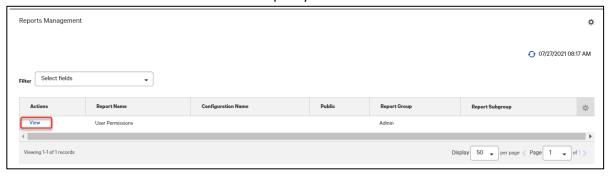

4. The system displays the appropriate report criteria selection.

### **Notes**

The View option for some reports will display a configuration screen where you can filter the data you would like to view in the report. Set the filter criteria by expanding a section and entering or selecting the appropriate data. You can save the filter criteria by clicking **Save**.

When you are ready to view the report, click **Run Report**.

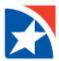

# **SPECIAL REPORTS**

Special Reports are reports generated by an external/third party application. By default, the widget is displayed on the Account Center workspace and provides reports with a date of today.

### To view a special report:

- 1. Click Accounts in the menu on the left- hand side.
- 2. Navigate to the Special Reports widget.
- 3. Search for reports by clicking the **Edit** link.

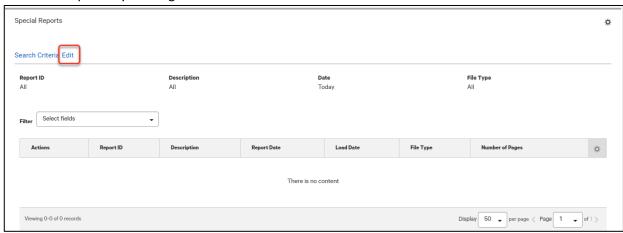

- 4. Select or enter search criteria.
  - a. Report ID
  - b. Description
  - c. Date (**Report Date** or **Load Date**) Click the appropriate radio button, and then use the calendar icon to select a date or date range.
  - d. File type: either Data File or Report.

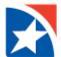

### 5. Click Search.

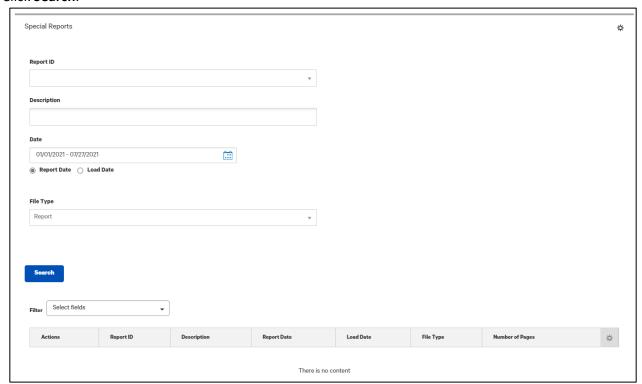

- 6. Do one of the following:
  - If the type is Data File, select **Download** in the **Actions** column to save or download a copy of the file.
  - If the type is *Report*, select **View** in the **Actions** column to see the report onscreen.

To initiate another search, click the **Edit** link and enter or select your search criteria.